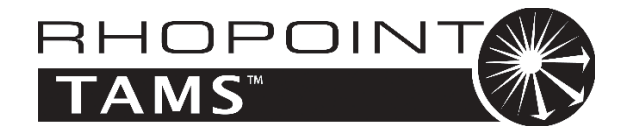

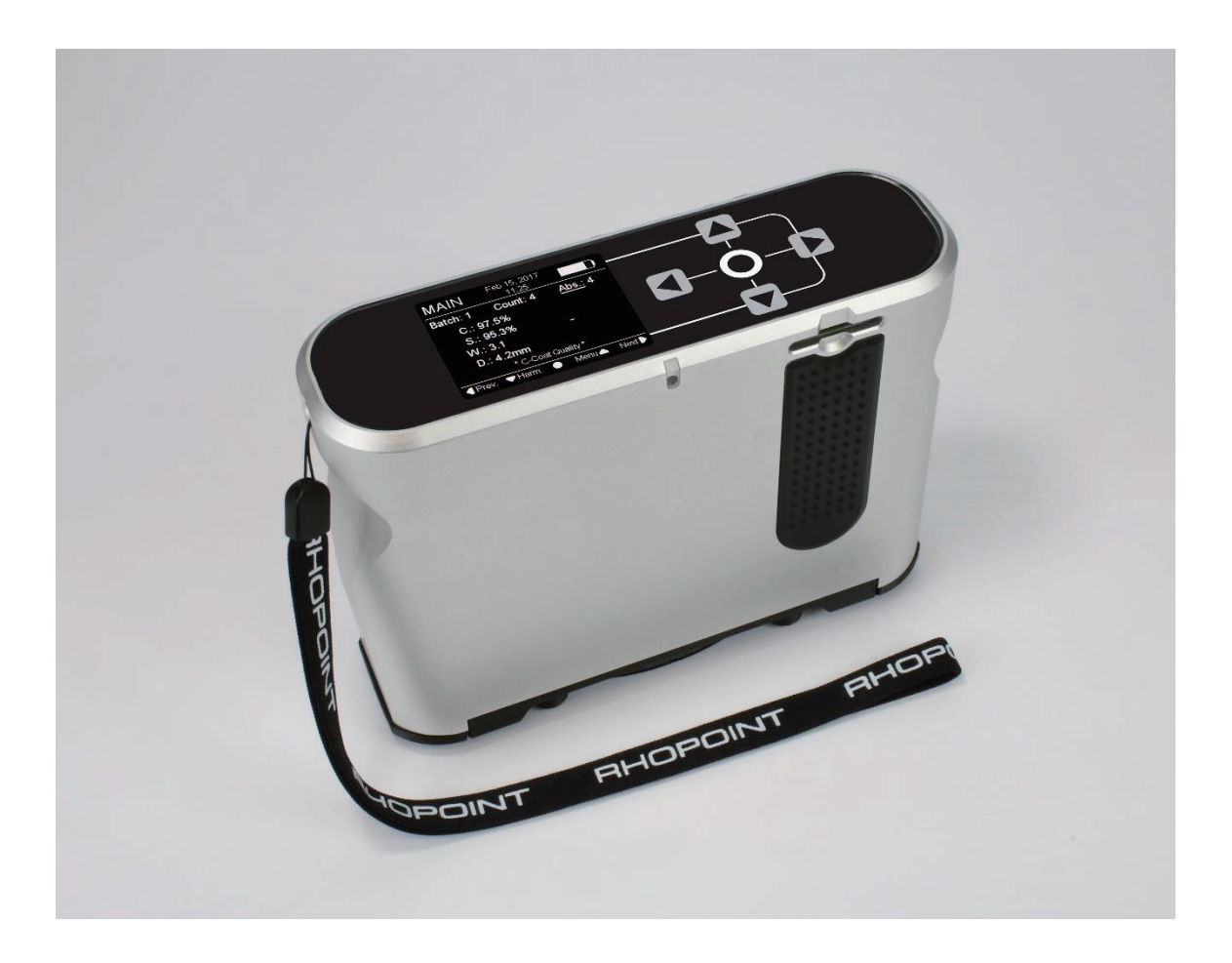

# 操作说明书

感谢您购买 Rhopoint 产品。 操作产品前请仔细阅读操作说明,并请妥善保管以备日后使用。

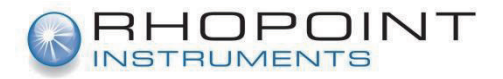

本说明手册介绍有关 Rhopoint TAMS™ 设置和使用的重要信息。对仪器通电和操作之前, 必须阅读相关说明。

将本仪器交给其他用户使用时,请务必附带操作说明书。如有任何疑问或需要更多 Rhopoint TAMS™ 相关信息, 请联系当地 Rhopoint 授权经销商。

本装置使用的元件采用了目前最先进的光学、电子技术。Rhopoint Instruments 承诺将不断 优化产品技术,因此 Rhopoint Instruments 保留对本文件内容的变更权利。文件信息如有变 更,恕不另行通知。

© Copyright 2017 Rhopoint Instruments Ltd。保留所有权利。

Rhopoint TAMS™ 和 Rhopoint™ 是 Rhopoint Instruments Ltd 在英国和其他国家 / 地区的注 册商标。

本文中的其他产品名称和公司名称是其各自所有者的商标。

未经 Rhopoint Instruments Ltd 书面授权,严禁对软件、文件或其他随附文件进行翻译、修改、 复印、拷贝、复制(副本除外)或转发给第三方。

Rhopoint Instruments Ltd. Enviro 21 Business Park Queensway Avenue South St Leonards on Sea TN38 9AG UK 电话:+44 (0)1424 739622 传真:+44 (0)1424 730600

电子邮箱:sales@rhopointinstruments.com 网站:www.rhopointinstruments.com

版本 A 修订日期:2017 年 7 月 11 日 目录

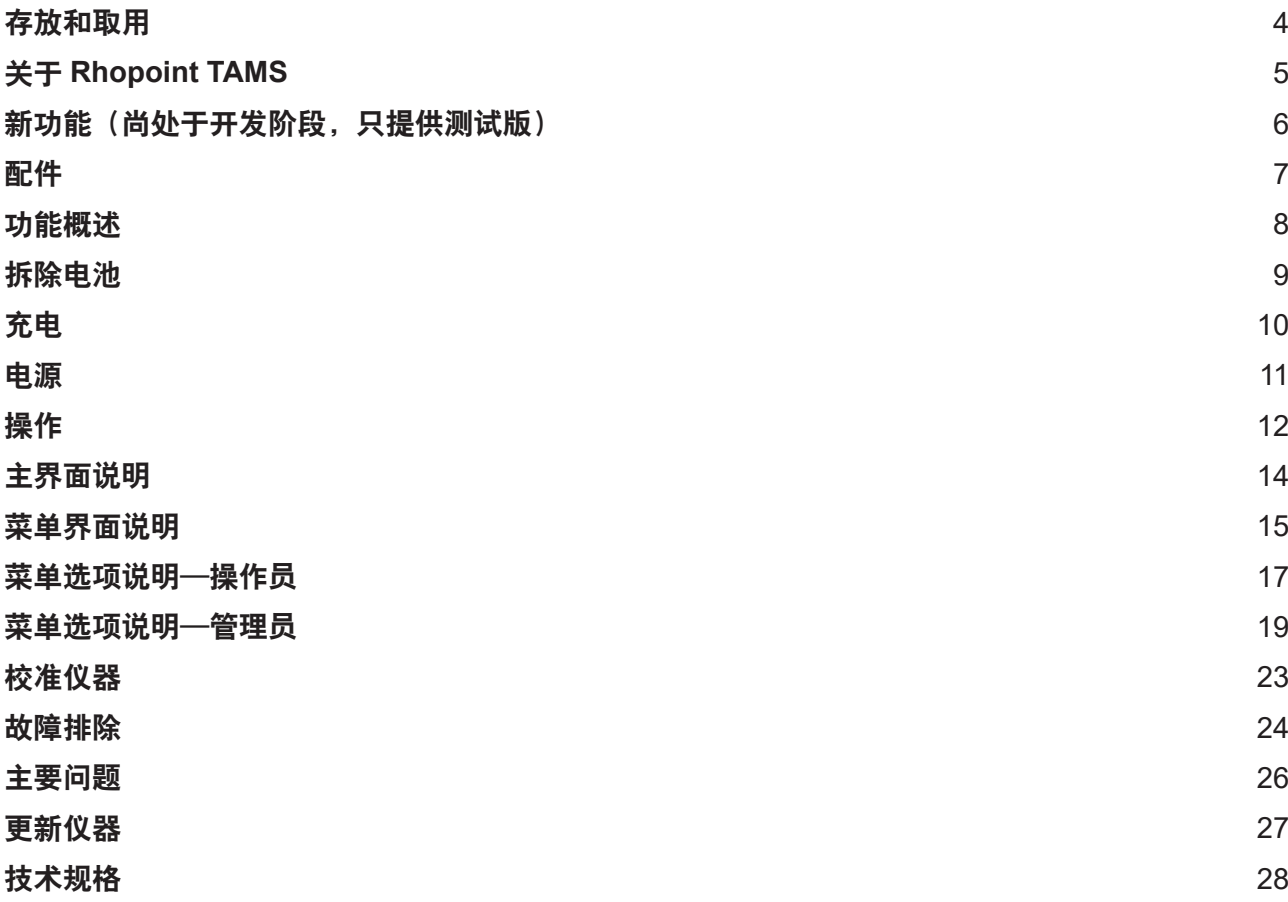

# 存放和取用

- 本仪器含有高精密光学元件和电子元件。请注意避免装置受到撞击或掉落,否则由此 产生的冲击力会导致装置严重损坏。
- 其些情况下,温度变化会导致仪表中的光学元件附着水雾。此时建议您停止使用仪器, 待温度稳定至室温后再继续使用。
- 请勿使仪器接触湿气、化学物或其他腐蚀蒸汽。
- 请勿干扰测量孔或将任何物体放入测量孔,以免导致测量系统损坏。
- 仪器壳体和屏幕耐受大部分溶液,但对个别化学物无效,因此当有溶液喷溅至仪器表 面时请及时使用软质、潮湿软布进行擦拭。
- 避免仪器长时间受到阳光直射,或置于潮湿或有冷凝水的环境下。

# 关于 **Rhopoint TAMS**

Rhopoint TAMS 用于评估反光面的视觉外观(主要评估外部涂层表面 (C-Coat)), 衡量的 参数主要有以下两个:

### 质量 **(Q)** 和协调度 **(H)**

- 质量用于反映某单独加工面的外观。使用特定算法并结合以下两个子特征值计算质量值: 锐度和波纹度。质量值的范围在 0%(质量较低)至 100%(质量达到镜面光洁度)之间。
- 协调度是对两个不同表面之间可接受光泽差异的量化。换句话说,它表示两个相邻部件 的外观是否相同。其数值根据以下两个子特征值计算:波纹度和尺寸。结果低于 1 表 示接受两个表面的外观差异的人员占 50% 以上。结果高于 1 表示接受差异的人员不足 50%。

总体而言,以下四个子特征值都通过仪器计算:

### 对比度 **(C)**、锐度 **(S)**、波纹度 **(W)**、尺寸 **(D)**

- (反射图像的)对比度表示测试面上亮点(亮区域)和暗点(昏暗区域)的反光强度差。 数值接近 100%(黑色反光面和镜面)说明表面形成的反射图像既有高亮区域也有昏暗 区域,即图像的亮度范围跨度较大,包含高亮和低亮。反之,对比度较低 (<30%) 说明 亮度范围跨度较小,因此反射光强范围较窄。
- 锐度用于表示近距离 (<30cm) 观察时反光图像的细节层次和远距离 (>1.5m) 观察时反光 图像的模糊程度。其数值范围在 0%(低锐度)至 100%(高锐度)之间。
- 波纹度代表表面总体起伏程度或不平坦度,也可以视作反光图像的形变度。其数值范围 在 0(表面特别平坦,反光图像无局部形变)至 30(波形面,形变度较高)之间。
- 尺寸用于表示在距离为 1.5m 条件下测得的波纹主结构尺寸。其数值单位为毫米, 范围 在 0.5 至 10mm 之间。

# 新功能(尚处于开发阶段,只提供测试版)

如前文所述,Rhopoint TAMS 主要用于检测类似漆面的反光面。但同时您可能会注意到, 某些应用中影响表面最终质量取决于各工序阶段采用的材料质量和喷漆质量。因此,实际操 作时需要在不同喷漆工序阶段对表面进行测量。

TAMS 算法特别针对这种情况进行了升级—补充了两种表面模式: E-Coat (电泳)和 R-Mat (原材料:钢或铝)由此,仪器的适用范围将覆盖生产线喷漆工序从开始(原材料)至结束 (面漆)各个阶段。

在这两种模式下,测量原理目前基于下列主要特征值:

### 质量 **(Q)**

■ 质量表示加工面面漆外观具有的各向同性。通过比较水平和垂直方向(关闭批次后获 得数值)之间的波纹值计算质量值。质量值的范围在 0% (面漆质量极有可能较低)至 100%(表面质量极有可能达到镜面光洁度)之间。

总体而言,目前 TAMS 可计算两个子特征值:

### 波纹度 **(W)**,尺寸 **(D)**

- 波纹度用于表示表面的起伏程度或不平坦特性。波纹现象通常与生产钢板 / 铝板制造轧 制工序等因素有关。
- 尺寸用于表示仪器检测到的波纹主结构尺寸。其数值单位为毫米,范围在 0.5 至 10mm 之间。

# 配件

仪器附送标准组件以及用于对装置进行校准和充电的所有配件,其中包括:

- Rhopoint TAMS
- 具有磁性固定功能的测量孔盖
- 2×3.7V 6800mHh 锂离子电池
- 充电电源 (9V/2A)
- 校准板(包括:塑料校准片、银制校准片、检查用标准片)
- 16GB SD 卡
- 清洁布
- 系绳(安放在仪器上)
- 用户手册
- 仪器防护手提箱

功能概述

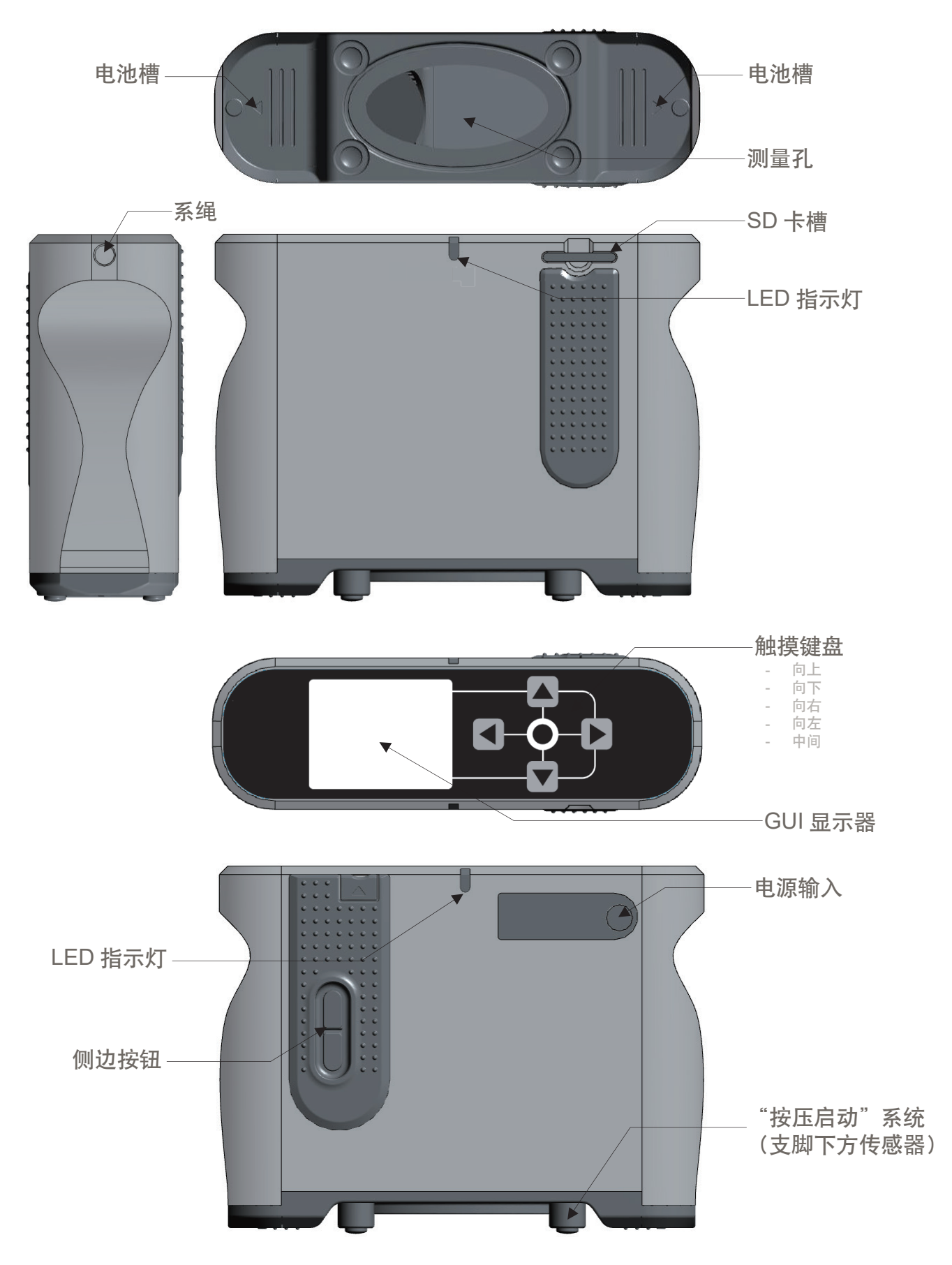

拆除电池

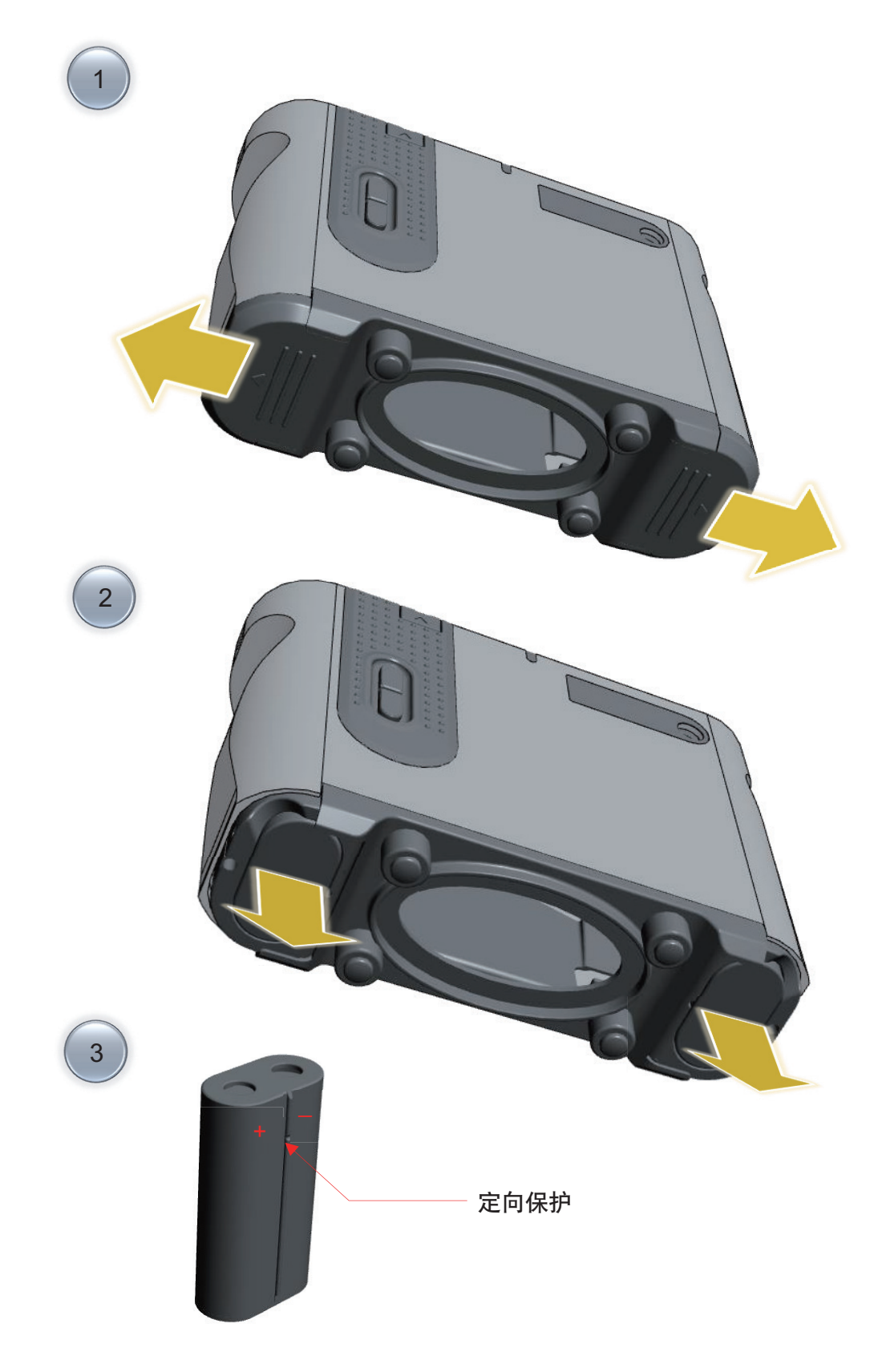

强烈建议您使用仪器随附电源对 Rhopoint TAMS 仪器充电。在关机状态下,将电源接入 TAMS 时会显示以下充电界面:

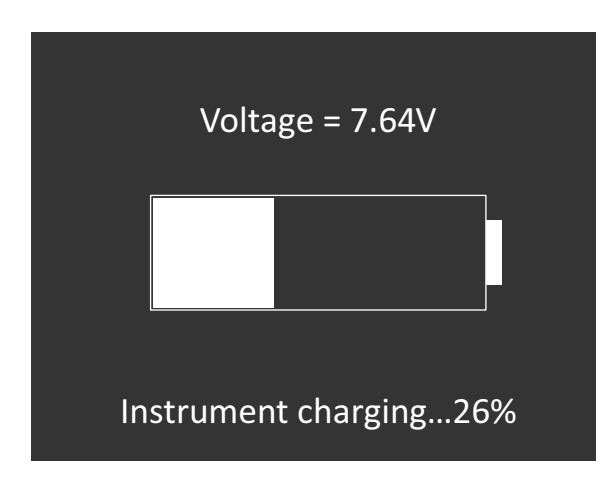

按下侧边按钮可以将 TAMS 开启。当仪器处于充电状态时不建议您操作仪器。仪器充满电 需要大约 5 小时 30 分钟。

Rhopoint TAMS 由集成式高容量锂离子电池供电。仪器充满电后可以连续工作 6 小时以上 或显示 10,000 多个数值。

本装置随附主电源充电器,将装置与充电器充电输入端相连后需要 5 小时 30 分钟(TAMS 关闭,仅充电模式)将装置充满电。当仪器处于充电状态时不建议您操作仪器。

按下下图中的侧边按钮可以将仪器开启:

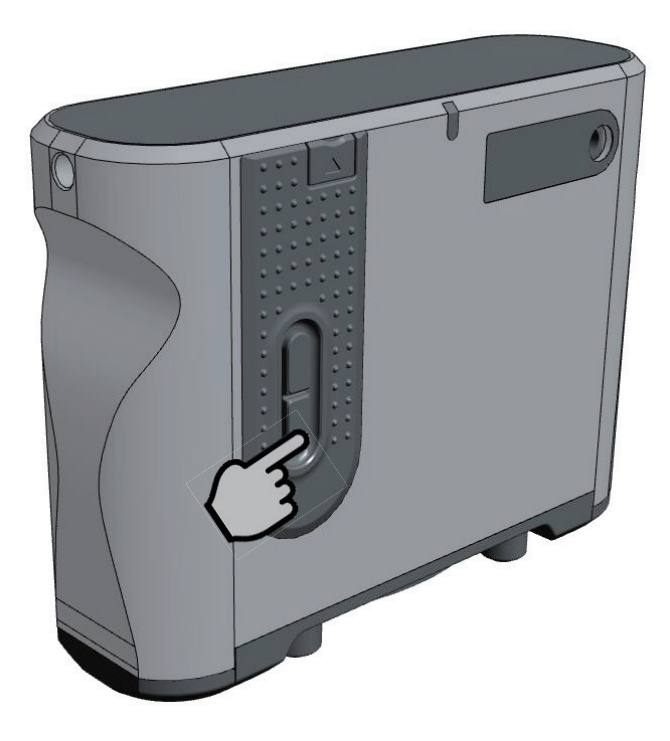

随后仪器会进行初始化,整个过程持续时间不超过 25 秒。在仪器准备就绪后,按下任意键 进行下一步操作。

# 操作

在仪器开启并初始化后,将显示以下 Main(主要)界面内容:

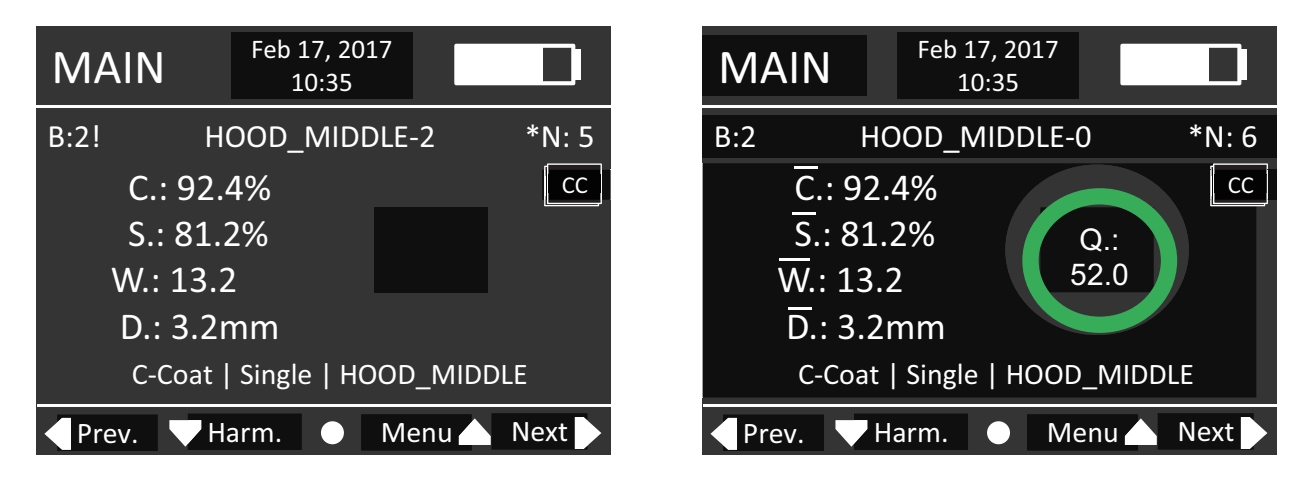

在左图 Main(主要)界面图例中,我们可以看到小标签"CC"(右侧)指示的有关漆面的 显示结果。此外,我们还看到当前的测量配置为: "C-Coat"表示表面类型(漆面), "Single" 表示测量模式,"HOOD\_MIDDLE"表示批次名称。

### 警告:

请注意,实际操作时表面数据阅览标签(右侧)和表面测量配置(底行)信息并不一定与图 示相同。事实上,即便仪器设置为漆面测量模式,操作人员也可以使用仪器查看 R-Mat 测 量结果。此外,测量批次的名称也可以不同: 即使下一次测量的批次名称设置为"HOOD RIGHT", 操作人员也可以查看"HOOD LEFT"结果。

- **▷ 要更改测量模式, 请按下 Menu (向上按键 ▲) 跳转至 Measurement Mode (测量** 模式)选项。有关测量模式的详细信息,请参见 Menu Option Description (菜单选 项说明)。推荐采用默认模式—"Single(单次)"。
- ¾ 要更改表面类型,请跳转至 **Surface Type**(表面类型)选项(需要管理员权限)。 有关表面类型的更多选项,请参见 Menu Option Description(菜单选项说明)以及 文首的测量说明。默认表面类型为 C-Coat。

### 测量:

在完成测量准备工作后,在表面上选择一块近似平整、无缺陷的区域,然后将 TAMS 放置 于该区域内,并确保测量基座的支脚与表面正常接触(接触长度至少为 80mm,其中,中间 长度部分应尽可能贴近表面并最大程度减少摆动)。测量过程中请用双手抓住 TAMS,保持 静止状态,此时 LED 为红色。当 LED 变为绿色时,用户可以将仪器移开。备注:图像获取 时间约为 4 秒钟, 计算时间约为 4 秒钟。在屏幕和灯光变为绿色之前, 请勿移动仪器。

### 结果:

在 C-Coat 模式下,每次测量都获得 4 个子特征值 C.、S.、W. 和 D.。建议在待测表面上进 行 3 次以上测量操作。随后,您可以"关闭"当前批次以获取平均结果,其中包括质量 (Q) 和协调度 (H) 结果。要手动关闭当前批次, 请按住**向上按键 ▲** 。在查看界面中, 按下**向下** 按键 可切换查看质量 (Q) 和协调度 (H)(仅针对 C-Coat 表面)。注意,只有完成批处理 后才显示质量 (Q) 和协调度 (H)。

在 E-Coat 或 R-Mat 模式下,每次测量都会获得 2 个子特征值 W. 和 D.。关闭当前批次之前, 用户必须沿各个方向(x 和 y)进行测量。因此,各批次的测量次数应为偶数。建议在各个 方向上进行 3 次以上测量操作。随后, 用户可以"关闭"当前批次以获取平均结果, 包括质 量 (Q) 结果。

主界面说明

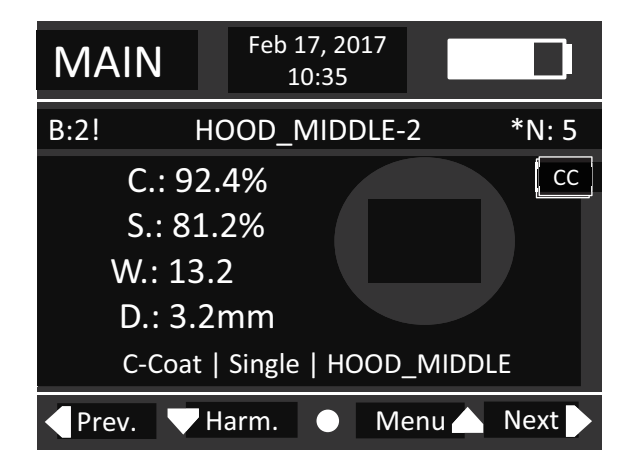

上部:

- 当前页面或正在执行的流程名称
- 日期和时间
- 电量指示符或电量状态

中部:

- 阅览结果(主界面)
	- 左侧顶部区域内的"B"用于指示批次索引号。带有"!"说明当前批次 还未关闭。
	- 日期和时间下方是当前阅览批次的名称。名称右侧的数值是当前数据 在此批次内的编号。注意,在关闭当前批次后数字将为 0,表示当前批 次的平均值、质量和协调度结果。
	- 右侧顶部区域内的"N"表示存储器中数据的总数,包括平均结果(编 号为 0. 由仪器讲行计算) 。
	- 阅览界面显示 C-S-W-D 或仅显示 W-D, 具体由表面类型决定。协调度 (H) 值仅适用于 C-Coat 表面。
	- 当前查看的测量结果对应的表面类型显示于"N"下方的小标签(右侧 顶部)内。
	- 底行用于显示当前测量配置,包括表面类型、测量模式和批次名称。
	- 查看模式可设为"按照批次"(→ \*B)(速度快, 仅显示平均结果)或根 据数据编号 (→ \*N) (速度慢, 显示所有测量结果) 。要切换阅览类型, 请长按**向下按键 ▼**。随后, 您可以看到星号位置从 B 切换至 N 或者从 N 切换至 B。

下部:

- 按键功能名称指示符
- 中间按键 颜色
	- 白色**中间按键 ●** 表示系统准备就绪, 可以正常运行
	- 红色中间按键 表示装置内部出现错误, 需要重新启动仪器

# 菜单界面说明

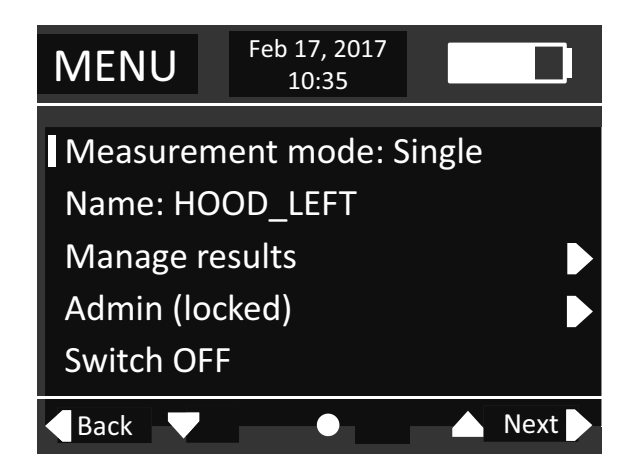

要访问 Main(主要)界面中的 Menu(菜单),请按下**向上按键 ▲**。Menu(菜单)采用 分级组织结构,以下是对应的整体分级图表:

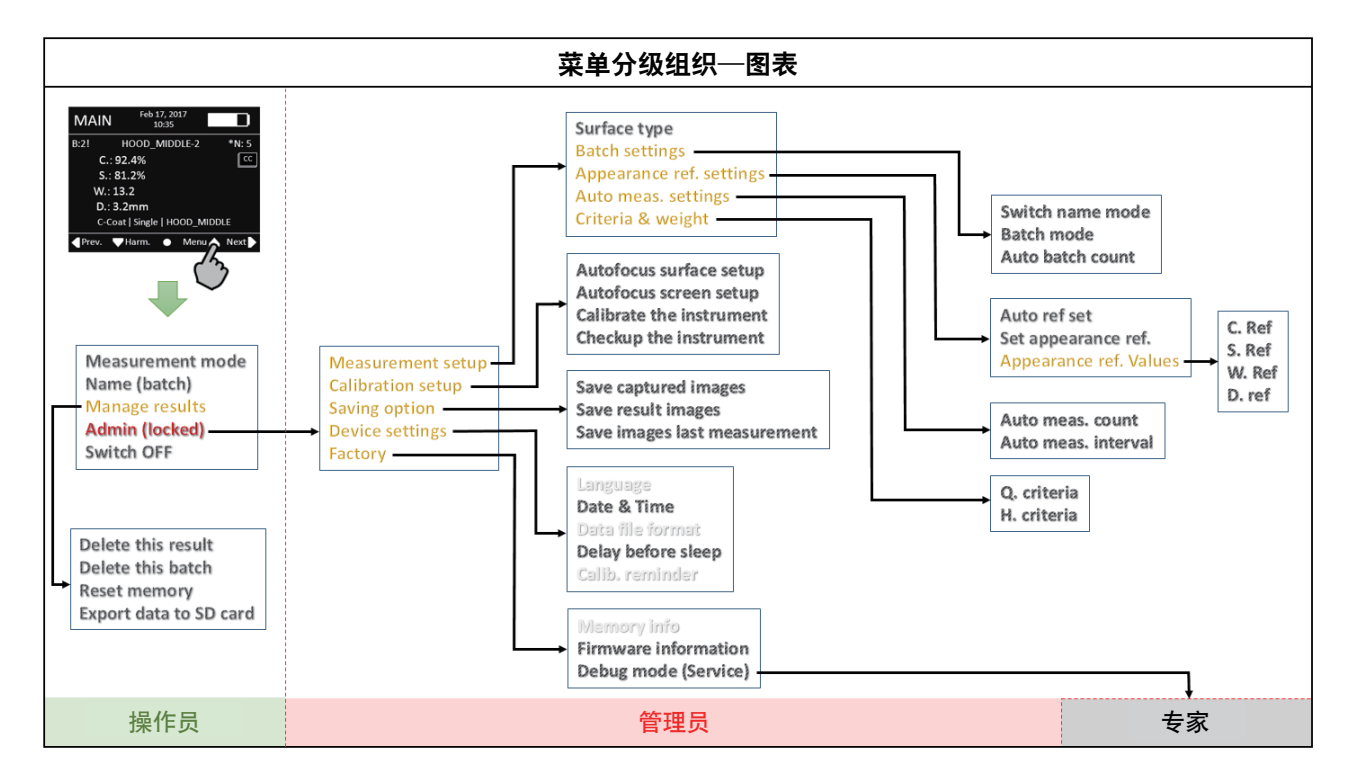

如上图所示, Menu (菜单) 分为 3 个访问层级。第一个访问层级为 OPERATOR (操作员) 层级,该层级提供有关仪器使用的基本选项。第二个访问层级为 ADMIN(管理员)层级, 可在该层级设置更多测量选项或进行装置设置。第三个访问层级为 EXPERT(专家)层级。 该层级仅限仪器维护团队访问。操作员层级可由任意人员访问。管理员层级由 8 位触摸组合 密码保护。专家层级由 4 位代码保护。

### 管理员访问权限

默认情况下,管理员区域处于"锁定"状态。要将其解锁,用户必须首先进入第一个 Menu (菜 单)页面(操作员),然后输入以下按键组合: ↑↑↑↓↓↓↑↓ 其中↑代表向上按键 ▲, 而↓代表向下按键 ▼。用户输入正确的按键组合后, 屏幕将显示以下信息: "管理员区域已 解锁"。此时, Menu (菜单) 中 Admin (管理员) 选项将显示: "管理员(打开)"。要重 新锁闭管理员区域,接下 Admin(open)(管理员(打开))选项上的中间按键 ● 。

#### 菜单导航

按下向左按键 < 可返回前一个菜单层级。

按下向右按键 同可进入下一个菜单层级。

按下**向上和向下按键 ▲/ ▼**可移动选择光标,选择所需选项。

按下中间按键 ● 可选择选项。

长按向左按键< 可从 Menu (菜单) 中的任意位置返回主界面。

 $k$ 按向右按键 ▶ 可从 Menu (菜单) 中的任意位置关闭 TAMS。

在选定某一个选项后,选择光标可能从"**I**"变更至"**L**"。当出现该变化时说明设置模式处 于启用状态, 此时使用**向上和向下按键 ▲ / ▼** 调整相关参数。再次按下**中间按键 ●** 可设 置参数,然后退出设置模式。

### 关闭 **TAMS**

要关闭 TAMS, 请进入第一个 Menu (菜单)页面, 然后选择 OFF (关闭) 选项。或者, 您 也可以在任意菜单位置长按向右按键▶。

### 菜单选项说明—操作员

**Menu**(菜单) **>> Measurement mode**(测量模式)

- Single (单次): 按下主界面内的**中间按键 ●** 或下端侧边按钮可进行单次测量。
- **Sensor**(按压测量):按压仪器使其抵住表面后即可开始测量操作。操作前,您必须 按下主界面上的中间按键 ● 以开启该功能。仪器闲置需要存放时, 请按下中间按 键 ● 将该功能关闭(待机)。
- 自动:该仪器可以自动进行多次测量(如需要)。测量次数(N)和读取的时间间隔(I) 在菜单中设置。在 Main(主要)界面中, 只需按下**中间按键 ●** 即可自动读取测量值。 注意, 在使用该功能时建议将仪器"完全"放置于水平表面上或类似区域。警告: 使 用该模式前必须解锁 Admin(管理员)权限。

**Menu**(菜单)**>> Name**(名称)

您可以对新批次赋予名称。即从预定义列表中选择一个名称。注意,在制定汽车部件的名称 组织时,建议围绕测量车辆各个部件(发动机罩、保险杠、挡泥板、前门、后门等)的方式 考虑。

**Menu**(菜单)**>> Manage results**(管理结果)**>> Delete this result**(删除该结果)

可删除当前批次中的测量结果。但无法删除已关闭批次的测量结果。

**Menu**(菜单)**>> Manage results**(管理结果)**>> Delete this batch**(删除该批次)

可删除整个批次,且无论批次处于打开状态还是关闭状态均不受影响。

**Menu**(菜单)**>> Manage results**(管理结果)**>> Reset memory**(重置存储器)

可删除所有测量结果,包括结果和图像。注意,该功能具有不可逆性,且无恢复选项。但校 准数据不会受到影响,因此仪器将保持校准后的状态。

**Menu**(菜单)**>> Manage results**(管理结果)**>> Export data to SD card**(将数据导出 至 **SD** 卡)

可将存储于 TAMS 的结果转移至 SD 卡。要导出数据, 您可以将 SD 卡插入 TAMS, 然后选 择该选项。请注意,整个过程可能需要几分钟,具体时间由数据量和图像内容决定。若因故 需取消转移操作,请按住**向左按键 <** 。在转移操作结束后,请将 SD 卡从 TAMS 处移除。 测量数据存放于名为 DATA\_TRANSFER\_TAMS#RTSxxxxxxx\_YYYY-MM-DD\_hh-mm-ss 的 文件夹中,其中 xxxxxxx 表示仪器序列号,YYYY-MM-DD 和 hh-mm-ss 表示转移操作的日 期和时间。完成转移操作后,所有结果将留存在 TAMS 存储器中。此时,您必须使用该功 能将存储器重置以释放存储空间。

### **Menu**(菜单)**>> Admin**(**locked**)(管理员(锁闭))

默认情况下, 管理员区域处于"锁闭"状态。要将其解锁, 用户必须首先进入第一个 Menu (菜 单)页面(操作员),然后输入以下按键组合: ↑↑↑↓↓↓↑↓ 其中↑代表向上按键 ▲, 而↓代表向下按键▼。用户输入正确的按键组合后,屏幕将显示以下信息: "管理员区域已 解锁"。此时, Menu (菜单) 中 Admin (管理员) 选项将显示: "Admin(open)" (管理员(打 开))。要重新锁闭管理员区域,只需按下 Admin(open)(管理员(打开))选项上的中间按 键 即可。

**Menu (菜单) >> Switch OFF (关闭)** 

用户可以使用该功能将 TAMS 关闭。或者, 您也可以在任意 Menu (菜单) 位置长按**向右按** 键

### 菜单选项说明—管理员

**Menu**(菜单)**>> Admin**(管理员)**>> Measurement setup**(测量设置)**>> Surface type**(表 面类型)

- **C-Coat**:通过选择该选项可分析面漆、光亮表面的外观质量和协调度。在进行批处理 之前,建议对表面进行 3 次以上测量操作。
- **E-Coat**:通过选择该选项可分析 E-Coat 表面。建议在每个方向上进行 3 次测量(垂 直和水平方向)。在进行批处理之前,该批次的最终测量次数必须为偶数。
- **R-Mat**:通过选择该选项可分析原钢或铝制表面。建议在每个方向上进行 3 次测量(垂 直和水平方向)。在进行批处理之前,该批次的最终测量次数必须为偶数。
- 警告: 选择 E-Coat 或 R-Mat 将强制 Auto batch count (自动批次计数) 选项值为偶数。 此外,**Auto ref set**(自动参考设置)选项也将关闭。

**Menu**(菜单)**>> Admin**(管理员)**>> Measurement setup**(测量设置)**>> Batch settings**(批 次设置) >> Switch name mode (切换名称模式)

在关闭某批次时,系统会询问您是否变更下一个测量系列的批次名称。

- 在选择 **Ask**(询问)模式以询问下一步要执行的操作时,系统会自动弹出菜单中的批 次名称选项。
- 选择 **Auto**(自动)离开系统时,系统会从部件列表中选择下一个部件名称(注意,此 时界面中会出现提示信息,指示系统所选的下一个名称)。
- 选择 OFF (关闭)时系统不会变更或询问有关批次名称的内容。

**Menu**(菜单)**>> Admin**(管理员)**>> Measurement setup**(测量设置)**>> Batch settings**(批 次设置)**>> Batch mode**(批次模式)

使用 **Auto batch count**(自动批次计数)选项完成某些设置之后,用户可以选择手动或自 动方式进行分批处理。该选项可以设置为 Manual(手动)或 Auto(自动)。当设置为 Manual (手动) 时, 用户可以长按向上按键 ▲ 在菜单中进行手动批处理。

**Menu**(菜单)**>> Admin**(管理员)**>> Measurement setup**(测量设置)**>> Batch settings**(批 次设置)**>> Auto batch count**(自动批次计数)

在系统开始批处理之前,用户可以选择测量次数。

**Menu**(菜单)**>> Admin**(管理员)**>> Measurement setup**(测量设置)**>> Appearance ref. settings**(外观参考设置)**>> Auto ref set**(自动参考设置)

该选项可以设置为 ON (开启) 或 OFF (关闭) 。当开启时, 仪器会自动将批处理系列的平 均结果设置为新的外观参考。这一功能在使用协调值时可发挥重要作用。

**Menu**(菜单)**>> Admin**(管理员)**>> Measurement setup**(测量设置)**>> Appearance ref. settings**(外观参考设置)**>> Set appearance reference**(设置外观参考)

在对某系列完成批处理后,使用该选项可手动将当前结果设置为计算协调度的外观参考。该 选项只适用于 C-coat 表面。

**Menu**(菜单)**>> Admin**(管理员)**>> Measurement setup**(测量设置)**>> Appearance ref. settings**(外观参考设置)**>> Appearance ref. values**(外观参考值) **>> C. Ref**(**C.** 参考)

用户可以为对比度手动设置参考值。

**Menu**(菜单)**>> Admin**(管理员)**>> Measurement setup**(测量设置)**>> Appearance ref. settings**(外观参考设置)**>> Appearance ref. values**(外观参考值) **>> S. Ref**(**S.** 参考)

用户可以为锐度手动设置参考值。

**Menu**(菜单)**>> Admin**(管理员)**>> Measurement setup**(测量设置)**>> Appearance ref. settings**(外观参考设置)**>> Appearance ref. values**(外观参考值) **>> W. Ref**(**W.**参考)

用户可以为波纹度手动设置参考值。

**Menu**(菜单)**>> Admin**(管理员)**>> Measurement setup**(测量设置)**>> Appearance ref. settings**(外观参考设置)**>> Appearance ref. values**(外观参考值) **>> D. Ref**(**D.** 参考)

用户可以为尺寸手动设置参考值。

**Menu**(菜单)**>> Admin**(管理员)**>> Measurement setup**(测量设置)**>> Auto meas.**(自 动测量)**Settings**(设置)**>> Auto meas. count**(自动测量计数)

当采用"自动"测量模式时,用户可以通过该选项设置测量次数。

**Menu**(菜单)**>> Admin**(管理员)**>> Measurement setup**(测量设置)**>> Auto meas.**(自 动测量)**Settings**(设置)**>> Auto meas. Interval**(自动测量的时间间隔)

当采用"自动"测量模式时,用户可以通过该选项设置各测量操作之间的时间间隔。该数值 的设置单位为秒, 最少为1秒。

**Menu**(菜单)**>> Admin**(管理员)**>> Measurement setup**(测量设置)**>> Criteria & Weight**(标准和权重)**>> Q. criteria**(**Q.** 标准)

通过该选项设置质量阈值,以便对结果打分:红色圆圈(不合格)或绿色圆圈(合格)。

**Menu**(菜单)**>> Admin**(管理员)**>> Measurement setup**(测量设置)**>> Criteria & Weight**(标准和权重)**>> H. criteria**(**H.** 标准)

通过该选项设置协调度阈值,以便对结果打分:红色圆圈(不合格)或绿色圆圈(合格)。 由于该数值为理论上的协调度阈值,因此建议用户始终将该数值设置为 1。

**Menu**(菜单)**>> Admin**(管理员)**>> Calibration setup**(校准设置)**>> Autofocus surface setup**(自动聚焦表面设置)

启用该选项后,仪器可以自动将焦点设置于表面上。要执行该设置操作,请将仪器放置于平 坦的塑料校准片上,然后根据屏幕上的说明操作。整个过程需要 30 秒左右。建议每周进行 一次该操作。

**Menu**(菜单)**>> Admin**(管理员)**>> Calibration setup**(校准设置)**>> Autofocus screen setup**(自动聚焦屏幕设置)

启用该选项后,仪器可以自动将焦点设置于屏幕上。要执行该设置操作,请将仪器放置于平 坦的银制校准片上,然后根据屏幕上的说明内容进行操作。整个过程需要 30 秒左右。建议 每周进行一次该操作。

**Menu**(菜单)**>> Admin**(管理员)**>> Calibration setup**(校准设置)**>> Calibrate the instrument**(校准仪器)

使用该选项可校准仪器。要执行该设置操作,请将仪器放置于平坦的银制校准片上,然后根 据屏幕上的说明内容进行操作。整个过程需要 15 秒左右。建议每周进行一次该操作。

**Menu**(菜单)**>> Admin**(管理员)**>> Calibration setup**(校准设置)**>> Checkup the instrument**(检查仪器)

用户可以使用该选项进行全局检查。在捕捉一系列图像后,系统会开始计算并自动生成报告。 而维护团队可以获取报告内容。目前系统只能捕捉图像信息,暂不具备报告生成功能。

**Menu**(菜单)**>> Admin**(管理员)**>> Saving option**(保存选项)**>> Save captured images**(保存已捕捉的图像)

启动或关闭该选项后,系统将存储测量图像及其相关数据数据。保存所有测量图像会大幅增 加 TAMS 存储器内的数据量,减少可存储的测量操作量,同时转移至 SD 卡的时间也将随之 增加,而测量时间会增加几秒钟。

**Menu**(菜单)**>> Admin**(管理员)**>> Saving option**(保存选项)**>> Save results images**(保 存结果图像)

启动或关闭该选项后,系统将存储结果图像,例如图形或条纹图形的整体变化。启动该选项 前后,存储器存储空间不会有任何变化。

**Menu**(菜单)**>> Admin**(管理员)**>> Saving option**(保存选项)**>> Save images last measurement**(保存上一个测量图像)

在选项 1 设置为 OFF (关闭) 后, 将强制系统存储测量图像。当显示的测量结果完全错误 且无法做任何合理解释时,该功能可发挥重要作用。注意,请务必在测量操作结束后直接使 用该选项。已存储图像通过计算机进行外部分析,以查找可能出现的问题(在测量过程中出 现刮擦、印记、凸起、振动)。

**Menu**(菜单)**>> Admin**(管理员)**>> Device settings**(装置设置)**>> Language**(语言)

通过该选项可设置仪器显示的语言。该功能目前暂不可用。

**Menu**(菜单)**>> Admin**(管理员)**>> Device settings**(装置设置)**>> Set Date & Time**(设 置日期和时间)

用户使用该功能设置仪器的日期和时间。使用**向上和向下按键 ▲/ ▼** 可设定数值, 使用**向 右和向左按键 ▶ / ◀ 可**移动光标。要保存新设置, 请选择 OK (确认), 然后按下 enter 键。 要直接退出不保存设置,请选择 exit(退出),并按下 enter 键。

**Menu**(菜单)**>> Admin**(管理员)**>> Device settings**(装置设置)**>> Data file format**(数 据文件格式)

用户使用该选项变更数据文件格式。默认格式为 CSV。该功能目前暂不可用。

**Menu**(菜单)**>> Admin**(管理员)**>> Device settings**(装置设置)**>> Delay before sleep**(休 眠模式)

为节省电量,TAMS 在闲置一段时间后会自动关闭。用户使用该功能设置延迟时间。请注意, 当 TAMS 即将自动关闭时,TAMS 会发出急促的三连音,持续 10 秒后 TAMS 将关闭。用户 可在 10 秒内按下任意键阻止仪器关机。

**Menu**(菜单)**>> Admin**(管理员)**>> Device settings**(装置设置)**>> Calib. Reminder**(校 准提醒)

用户可以设置仪器的更新频率。该功能目前暂不可用。建议每周对仪器进行一次校准。

**Menu**(菜单)**>> Admin**(管理员)**>> Factory**(工厂模式)**>> Memory info**(存储器信息)

用户使用该功能可检查存储器使用情况。该功能目前暂不可用。

**Menu**(菜单)**>> Admin**(管理员)**>> Factory**(工厂模式)**>> Firmware information**(固 件信息)

用户使用该功能可检查固件版本。建议在完成固件更新后检查固件版本。

**Menu**(菜单)**>> Admin**(管理员)**>> Factory**(工厂模式)**>> Debug mode**(**Service**) (调试模式(维护))

该模式仅供制造商用于高级程序。

## 校准仪器

校准仪器时必须使用随机器附送的校准板。它包含 3 个标准片:塑料校准片、银制校准片、 检查用标准片。

建议您在校准仪器前将存储器重置,以确保在校准后存储器中能够存储所有结果。

#### 自动聚焦设置:表面和屏幕

- 将 TAMS 放置于塑料校准片上。再跳转至 Menu(菜单),然后选择选项 **Menu**(菜单) **>> Admin**(管理员)**>> Calibration setup**(校准设置)**>> Autofocus surface setup**(自 动聚焦表面设置)。整个操作过程将花费 30 秒。
- 将 TAMS 放置于银制校准片上。再跳转至 Menu(菜单),然后选择选项 **Menu**(菜单) **>> Admin**(管理员)**>> Calibration setup**(校准设置)**>> Autofocus screen setup**(自 动聚焦屏幕设置)。整个操作过程将花费 30 秒。

### 仪器校准

- 将 TAMS 放置于银制校准片上。再跳转至 Menu(菜单),然后选择选项 **Menu**(菜单) **>> Admin**(管理员)**>> Calibration setup**(校准设置)**>> Calibrate the instrument**(校 准仪器)。整个操作过程将花费 15 秒。

#### 测量值检查

- 将选项 Menu (**菜单) >> Measurement mode (测量模式)**设置为"单次"。
- 将选项 **Menu**(菜单)**>> Admin**(管理员)**>> Measurement setup**(测量设置)**>> Surface type (表面类型) 设置为 C-Coat。**
- 将选项 **Menu**(菜单)**>> Admin**(管理员)**>> Measurement setup**(测量设置)**>> Batch settings**(批次设置)**>> Batch mode**(批次模式)设置为 Manual(手动)。
- 将 TAMS 放置于检查用标准片上。
- 通过主界面连续进行 3 次测量操作。
- 长按**向上按键 ▲** 进行手动批处理操作, 以获取平均结果和质量结果。
- 将结果与标准片上提供的数据比对。

### 故障排除

### 无法将测量模式更改为 **Automatic**(自动)

使用 Automatic(自动)测量模式之前,您必须解锁管理员层级。在解锁管理员层级之前, 您必须在第一个 Menu(菜单)页面中输入以下按键组合:↑↑↑↓↓↓↑↓。

### 无法更改批次名称

更改批次名称之前,您必须关闭当前批次。

### 无法访问管理员层级

要进入管理员层级、您必须先将管理员层级解锁。在解锁管理员层级之前,您必须在第一个 Menu(菜单)页面中输入以下按键组合:↑↑↑↓↓↓↑↓。

#### 要重新锁定管理员层级

跳转至 Menu(菜单),请将光标移动至 Admin(open)(管理员(打开))上,然后短按 中间按键 ● 。此时管理员层级将进入锁闭状态。

### 无法更改表面类型

更改 Surface (表面) 类型之前, 您必须关闭当前批次。

#### 无法对某系列进行批处理

在您检查 E-Coat 或 R-Mat 表面时,测量次数应达到偶数次,各方向测量次数各占总次数的 一半。

### 无法开启自动参考设置选项

该功能只适用于 C-coat 表面。

### 无法完成最后的校准

在此之前,请务必测量银制校准片。

#### 无法使用外观参考设置功能

该功能只适用于 C-coat 表面。

#### 无法访问调试模式

该功能仅能由制造商使用,且使用时需要输入密码。

无法在 **Quality**(质量)和 **Harmony**(协调度)查看页面(主界面)之间切换 只能对 C-Coat 表面的查看结果 (标签上显示为 CC) 使用切换功能。

在 **Measurement Mode** 为 **Sensor**(按压测量)模式下,当仪器接触表面时仪器不会开始 测量操作

请务必在主界面上按下中间按键 ● 启动(激活)该功能。当使用完仪器后, 请按下中间按 键 ● 将该功能关闭。然后, 才能安全存放仪器。

#### 仪器显示与表面不兼容

请务必在菜单中选择与当前检查面对应的适当表面类型。若选择不当,仪器将无法对该表面 进行测量。若问题依然存在,参考"主要问题"章节获取相关信息,或从制造商处获得帮助。

### 仪器显示灯罩存在问题

在测量过程中,请务必仪器与表面正确接触。若接触无误,请检查灯罩底部泡沫是否状态良 好。若问题依然存在,参考"主要问题"章节获取相关信息,或从制造商处获得帮助。

### 主要问题

如 TAMS 存在任何问题,我们的研发团队将竭力帮助您解决问题。但他们需要了解一些有 关该问题的信息。请参见以下建议以辅助研发团队开展调查工作:

- 中间按键 指示灯状态—红色:说明系统无响应或未正常运行;可能需要重新启动仪 器。
- 在结束测量后, 使用 Save image last measurement (保存上一个测量图像) 选项保 存已捕捉测量图像时出现问题。
- 记录出现问题时对应的状态信息,比如表面类型、测量模式、表面曲率、仪器位置等。
- 使用 Export data to SD card (将数据导入 SD 卡) 选项导出数据, 并将保存为 "log. zip"文件。该文件只能由研发团队进行访问,其中包含所有操作记录。注意,当仪器 无任何响应时您可以先将其关闭,再将其开启,以管理保存在至 SD 卡中的数据。
- 维护团队需要一些有关仪器状态的信息,因此建议您运行检查测试("校准"章节) 并发送所需图像或报告(如有)。

联系制造商研发团队,并提供图像和日志文件。

# 更新仪器

注意,只能由制造商或经销商对仪器进行更新。有固件更新信息发布时,制造商会发送通知。 强烈建议您使用制造商提供的文件。

### 执行更新操作之前

- 导出并保存仪器存储器中剩余的所有数据。
- 重置仪器存储器
- 将仪器关闭

### 更新规程

- 将提供的所有文件复制到空置的 USB 记忆棒根目录—文件格式必须为 FAT32, 且文 件大小不得超出 16GB
- 使用 TAMS 随附的适配器 (micro USB 至 USB) 将 USB 记忆棒插入 TAMS
- 按下下端侧边按钮将仪器打开
- 此时仪器将出现以下状态:
	- **LED** 快速闪烁
	- **LED** 慢速闪烁
	- 仪器自动开启
- 在出现主界面之前, 请勿移除 USB 记忆棒
- 当仪器准备就绪(显示主界面)时, 移除 USB 记忆棒
- 转至 Menu (菜单) >> Admin (管理员) >> Factory (工厂模式) >> Firmware **information**(固件信息)
- 确保 GUI 和算法版本与发布的版本相对应

### 完成更新操作之后

■ 强烈建议您删除 USB 记忆棒中的更新文件, 以避免当插入 USB 记忆棒时, TAMS 由 USB 记忆棒的更新文件引导并再次更新

# 技术规格

### 硬件

- 处理器:1Ghz ARM Cortex A8 + DSP
- 显示器:彩色 IPS 屏幕+ 2 个 LED 指示灯(机身壳体两侧各一个)
- 控件:5 个触摸键+ 2 个物理按钮+按压启动系统
- 存储器: 内部 32GB + SD 卡扩展 (最大 32GB)
- 电池:2×3.7V 6800mAh 锂离子(可拆卸)
- 电池寿命:5 小时以上或可测量 10000 次
- 重量(包括电池):1kg
- 尺寸: 172×129×53 (铝 / 玻璃 / 塑料)
- 接口:SD 卡 /RFID(可选)/ micro USB / micro HDMI(网络和调试通信)

### 测量

- 测量范围:26 mm×15 mm
- 分辨率(表面):34μm/ 像素
- 自动聚焦和光度控制
- 采集时间:<4 秒
- 计算时间:<4 秒
- 数据管理: 通过 SD 卡导出。提供的文件为 CSV (\*.txt) 和图像 (\*.bmp)